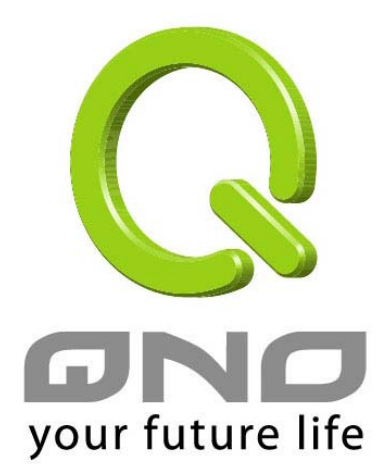

# **QnoKey** 智能 **VPN** 連接鑰匙 用戶快速使用說明

**2007**.**9** 

俠諾科技股份有限公司

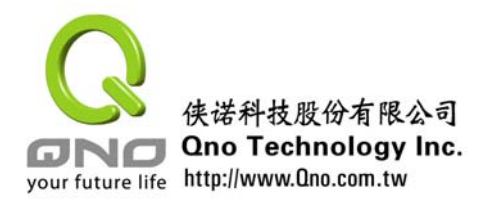

您好!感謝您使用 Ono 俠諾 OnoKey 智慧 VPN 連接鑰匙,您可以涌過本說明快速瞭解 並學會使用 QnoKey。如需進一步瞭解如何設置 QnoKey 相關參數,請參考產品光碟中的 "**QnoKey** 使用手冊"。

QnoKey 智慧 VPN 連接鑰匙,是 Qno 俠諾公司推出的一個兼顧方便及安全的 VPN 用戶 端解決方案。QnoKey 外表與 U 盤相近,其中內建加密晶片,具有 USB 介面,可配合用戶 端安裝的軟體,快速進行IPSec VPN隧道建立。QnoKey可以使用於Windows 2000 / XP / Vista 作業系統。

本說明主要介紹用戶如何使用 QnoKey 用戶端軟體快速進行 VPN 連接。在進行 VPN 連 接前,您需要安裝 QnoKey 用戶端軟體。如果您的網管已經爲您安裝好該軟體,您直接執行 即可。該軟體可從附件的光碟中安裝,如需您自己安裝,請參考附錄一。

#### 連接 **VPN** 前請注意:

- 請確認 QnoKey 用戶端軟體使用程式已經安裝到您的電腦。
- 請確認您的電腦已經連接到局域網或廣域網。
- 請確認已將 **QnoKey** 插入 **USB** 介面。
- 作爲 QnoKey 使用者,您需要獲得 QnoKey 個人識別碼 (PIN 碼)。

#### **1)** 登錄 **QnoKey** 用戶模式

若是您的電腦已經安裝 QnoKey 用戶端軟體,在桌面上會有如下圖的捷徑。以滑鼠點兩 下執行 QnoKey 用戶程式。

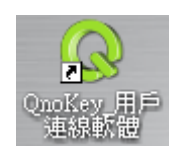

圖 1:用戶端軟體執行捷徑

打開用戶模式應用程式後,首先出現的主頁面為用戶登錄資訊。在頁面中上方可選擇語 言 " 簡 體 中文(Simplified Chinese)" 、 " 繁 體中文 (Traditional Chinese)" 和 " 英 文 (English)"。灰色區域為使用指南資訊,您可以根據資訊一步一步操作。如下圖所示。

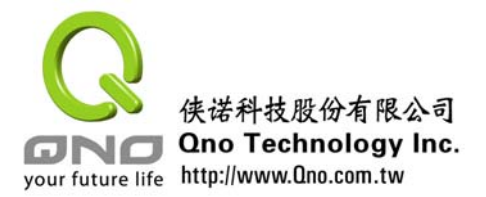

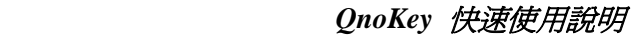

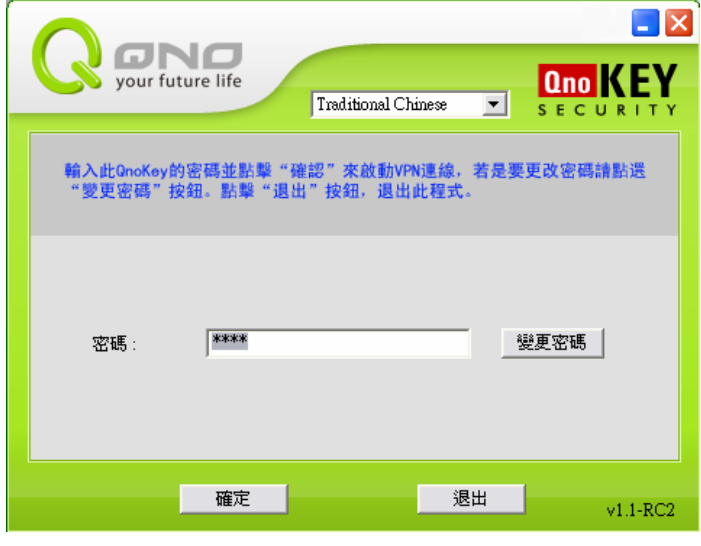

圖 2:用戶登錄主頁面

在"密碼"處輸入 QnoKey 的密碼,點選"確認"後繼續執行下一個程式來執行 VPN 連線。若是要更改密碼為只有您知道的字元,請點選"變更密碼"更改新的密碼,系統默認 密碼為"1111"。點"退出"按鈕,退出用戶模式。

# **2**)變更密碼

為保證資料安全,您可以點選"**變更密碼**"按鈕更改新的密碼。

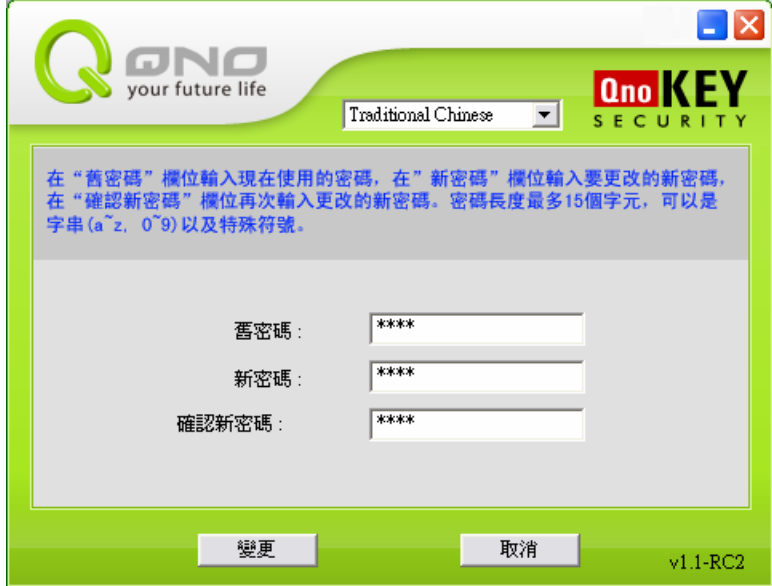

圖 3:更改密碼頁面

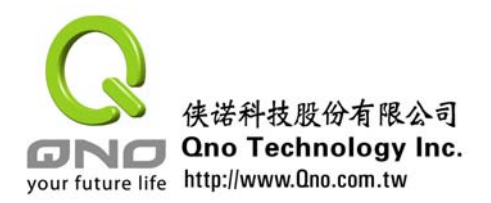

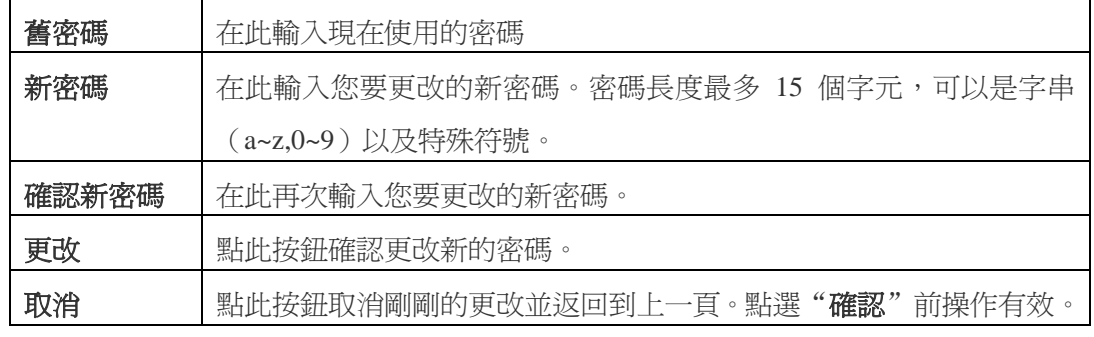

# **3**)進行 **VPN** 連接

輸入正確密碼,將進入用戶模式的執行頁面。

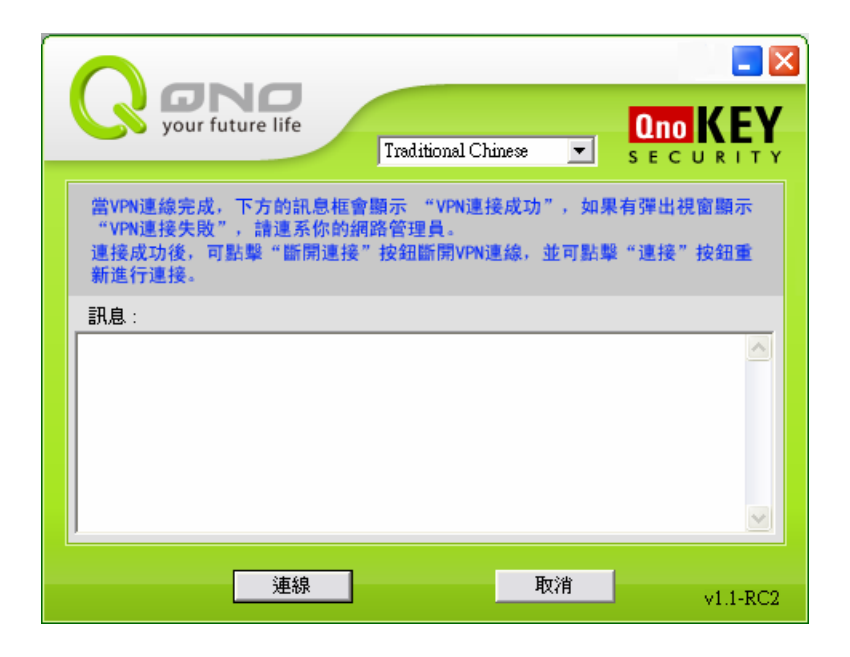

圖 4:用戶模式的執行頁面

點選"進行連結"後,程式開始讀取 QnoKey 的資料並對路由器進行衝擊回應。點選 "取消"按鈕,取消連線並返回上一頁。在執行過程中雙方傳送的資訊會顯示在"訊息"欄 中。每條資訊前都會顯示回應操作時間。回應過程中, "斷開連接"和"取消"按鈕均顯示 為灰色不可點狀態。如圖 5。

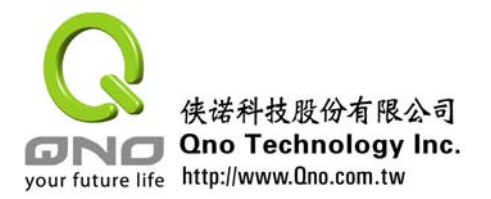

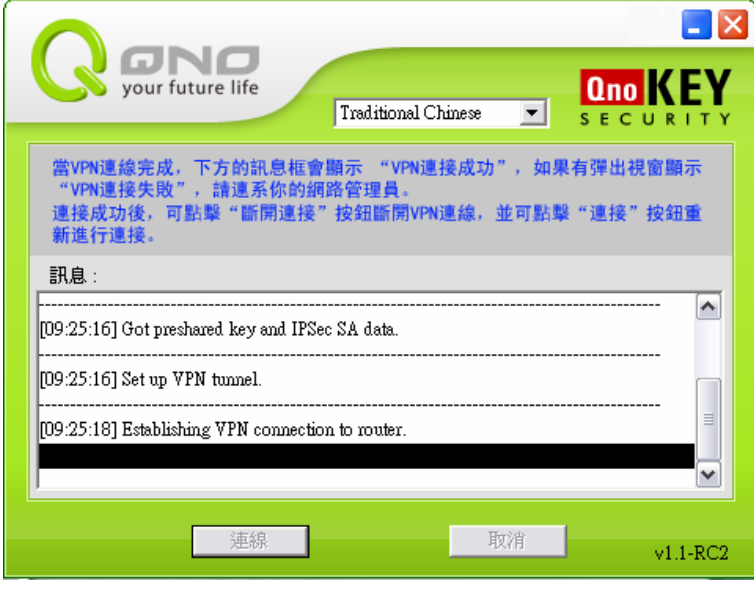

圖 5:用戶模式執行頁面

執行過程中雙方傳送的資訊如下:

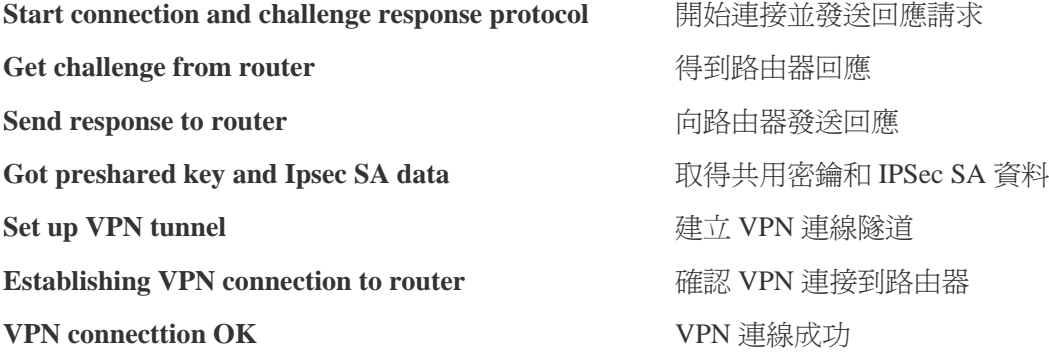

如果 IPSec VPN 建立成功,在訊息欄就會出現"VPN Connection OK"的訊息。

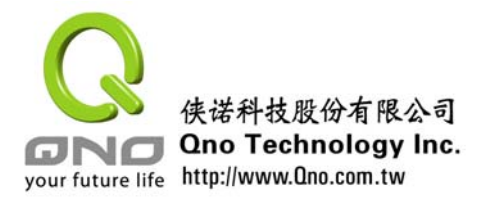

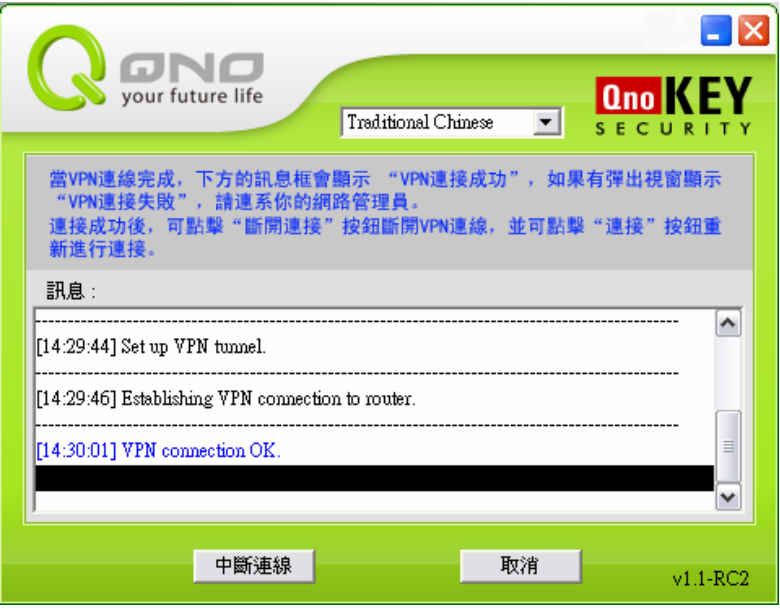

圖 6:用戶模式連接成功結束頁面

連接成功後, "斷開連接"和"取消"按鈕均顯示為可點狀態。連線狀態下,右下角任 務欄中的 Q 圖示鑰匙則會顯示為橘色,表示已連線(on-line)。若是 Q 圖示鑰匙顯示為灰 色,這表示當前沒有連線 (off-line)。如下圖所示。

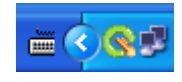

圖 7:連線狀態下圖示顯示為橘色

# 請注意: VPN 連接成功後, 不可以關閉用戶模式視窗, 若是關閉視窗, 會結束程式並 將 **VPN** 斷線。

在用戶模式視窗,點選最小化圖示,程式將縮小顯示在電腦右下角工具列。左鍵點選小 圖示選擇"About (關於)"、"Auto execute when Windows startup (Windows 啓動時 自動執行)"、"Open(開啟)"、"Return to Main Page(重新登錄)"、"Connect (連接)"、"Exit(退出)"等操作選項。如圖 1。

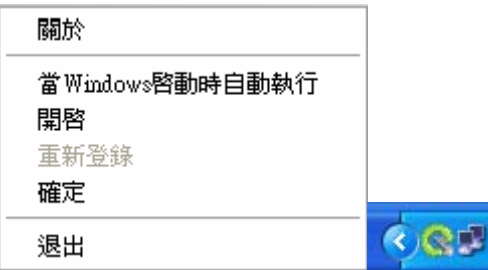

圖 8:工具列縮小圖示

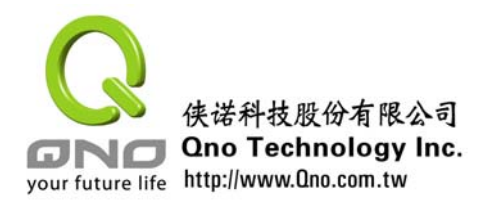

# **4**)斷開 **VPN** 連接

當不需要再進行連線時,爲保證資料安全,可點選"**斷開連接"**按鈕斷開 VPN 連結, 斷開成功後在訊息欄將會出現"Disconnect VPN OK"的資訊。如圖 9。

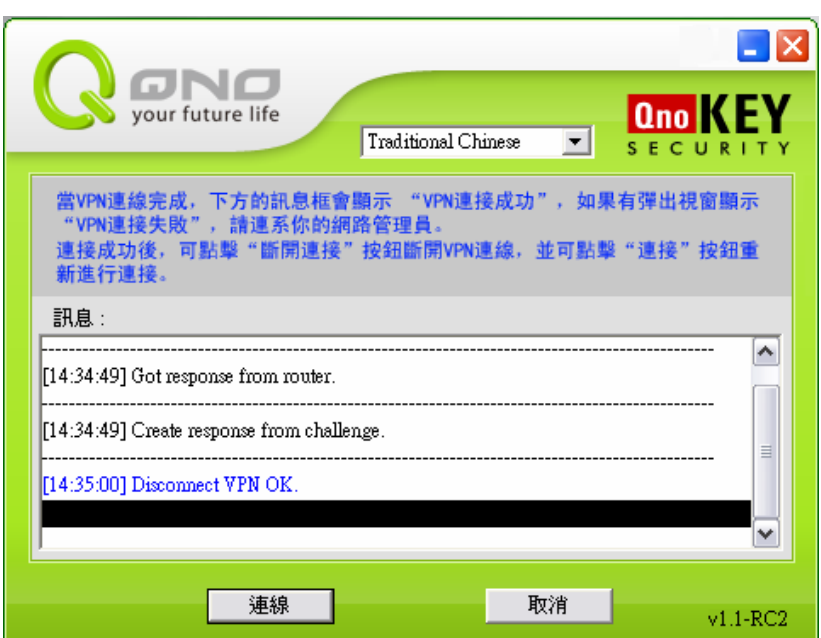

圖 9:用戶模式斷開結束頁面

斷開 VPN 連線後,您可以將 QnoKey 拔下,為安全起見,請妥善保管。如 VPN 連接中 途拔除 QnoKey,用戶端軟體程式將自動結束運行,已建立的 IPSec VPN 隧道也將移除。

本公司保留產品修改權利,相關內容做適度的修改,不再另行通知。請定期聯繫俠諾各 經銷商,或流覽本公司的網頁 www.qno.cn 以取得本說明更新的版本和本產品更新的資訊。 如產品使用過程中遇到問題,可參考"附錄二"查找答案,如還未能解決,請聯繫您的網管。 謝謝使用本產品。

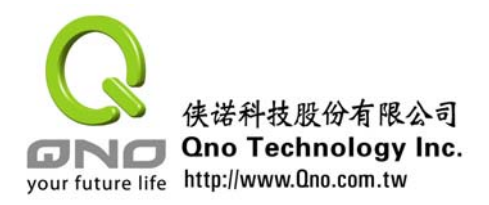

附錄一 安裝嚮導

您可以根據以下步驟來完成 QnoKey 管理端(用戶端)軟體的安裝。建議:關閉所有運 行的應用程式和視窗。

1. 將俠諾 QnoKey 的配套光碟放入您電腦的光碟驅動器。光碟會自動運行並顯示以下 的語言選擇畫面。若是光碟沒有自動運行,請在光碟目錄下,執行 index.exe 程式。

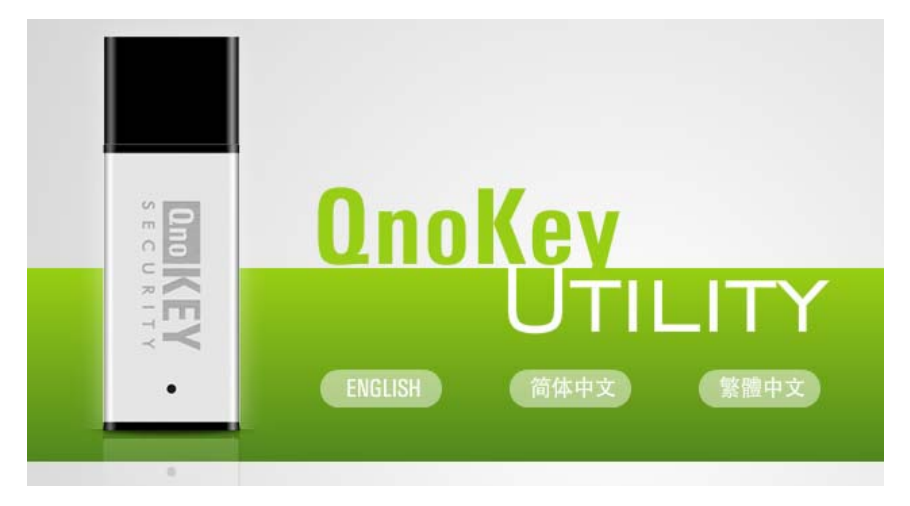

2. 點選"QnoKey 客戶端軟體"後,即可開始進行安裝。點選"下一步"後,出現使 用許可同意畫面,您必須同意才能繼續安裝。

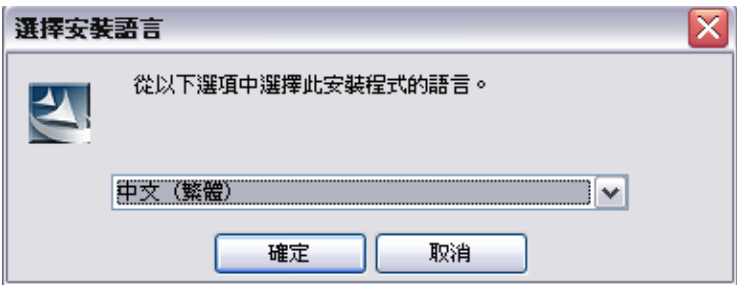

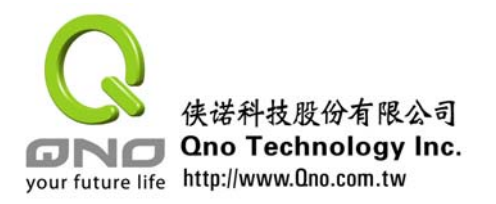

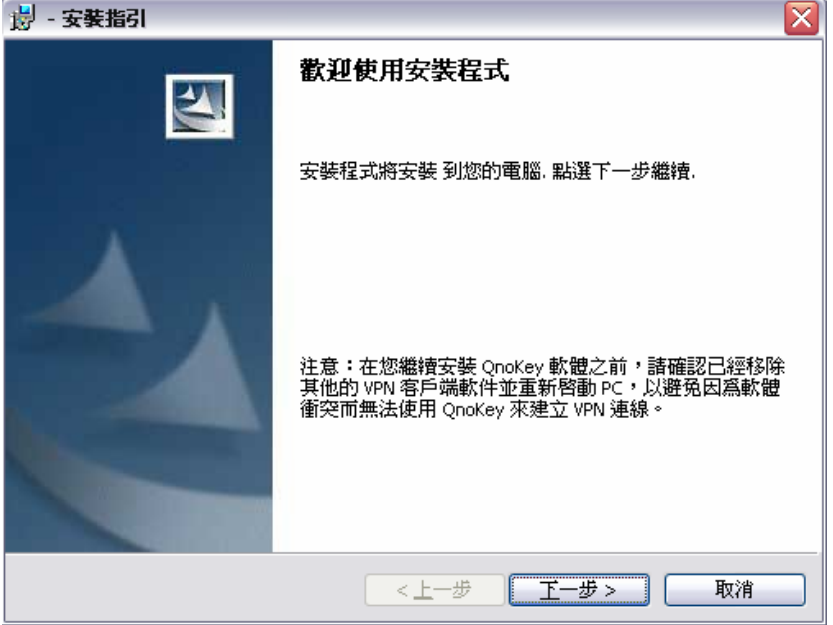

請注意:若是您有安裝其他的 VPN 軟體,請將它移除,以避免因為軟體衝突而無法使 用 QnoKey。

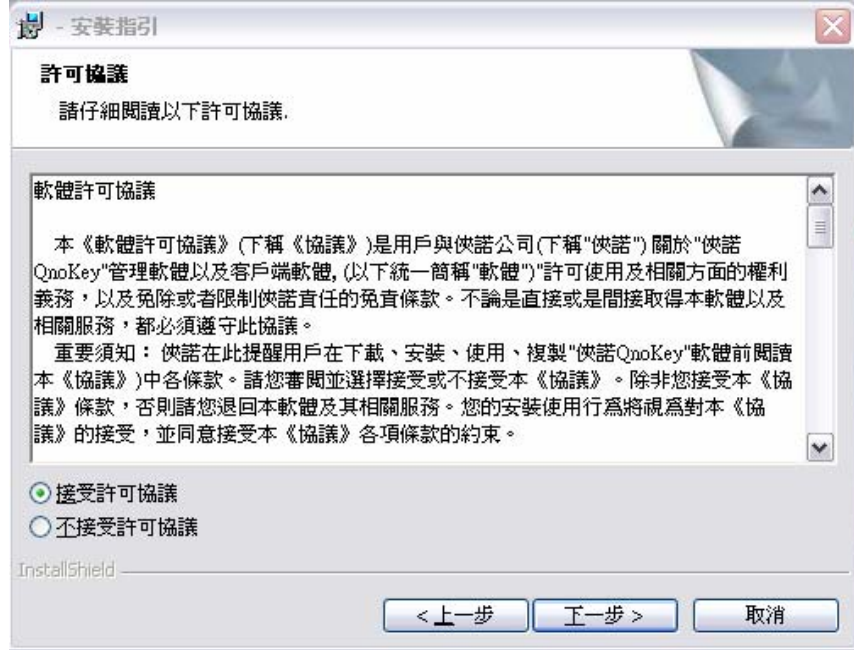

3. 點選"下一步"後,出現選擇安裝目錄介面。您可以根據需要選擇您要安裝的目錄。

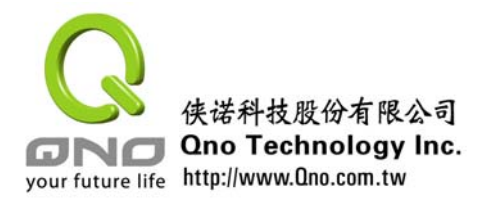

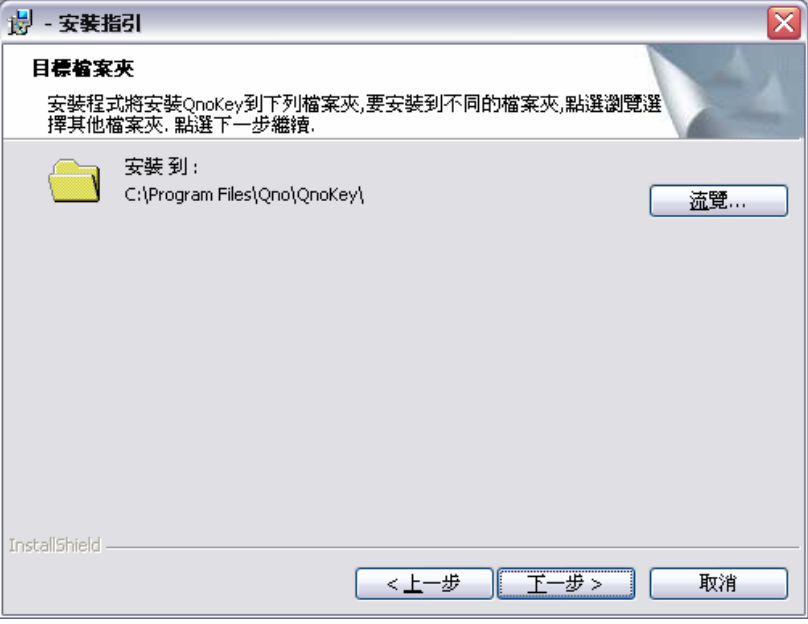

4. 點選"下一步"出現詢問頁面,確定安裝請點選"安裝"。

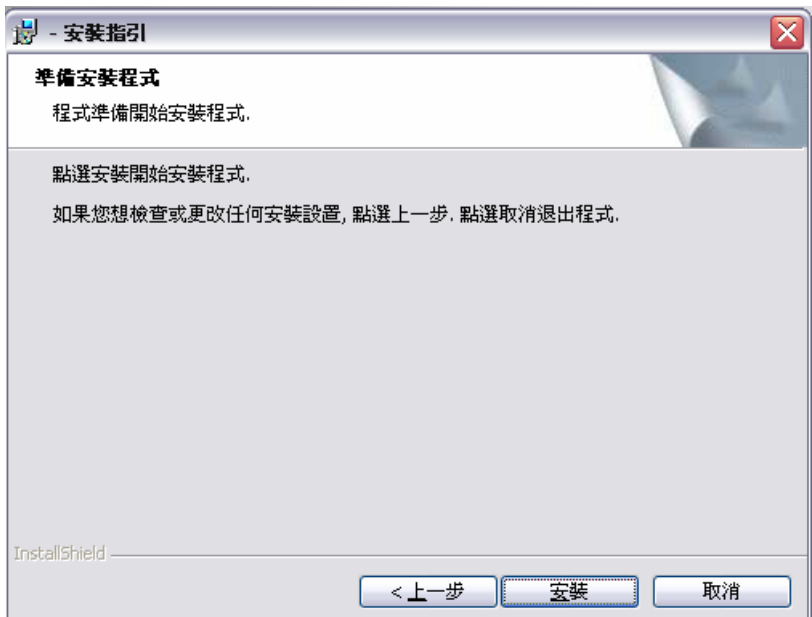

5. 點選"安裝"安裝程式會自動安裝 QnoKey 產品的驅動和配套軟體及管理工具。

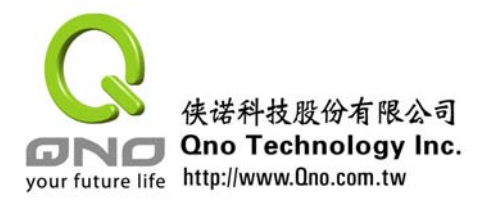

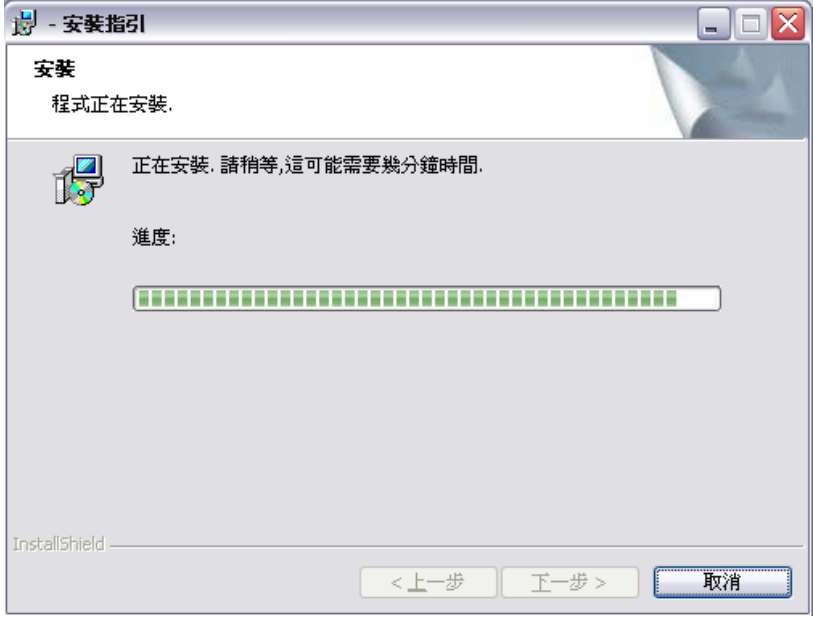

6. 安裝成功,點選"完成"退出安裝嚮導。

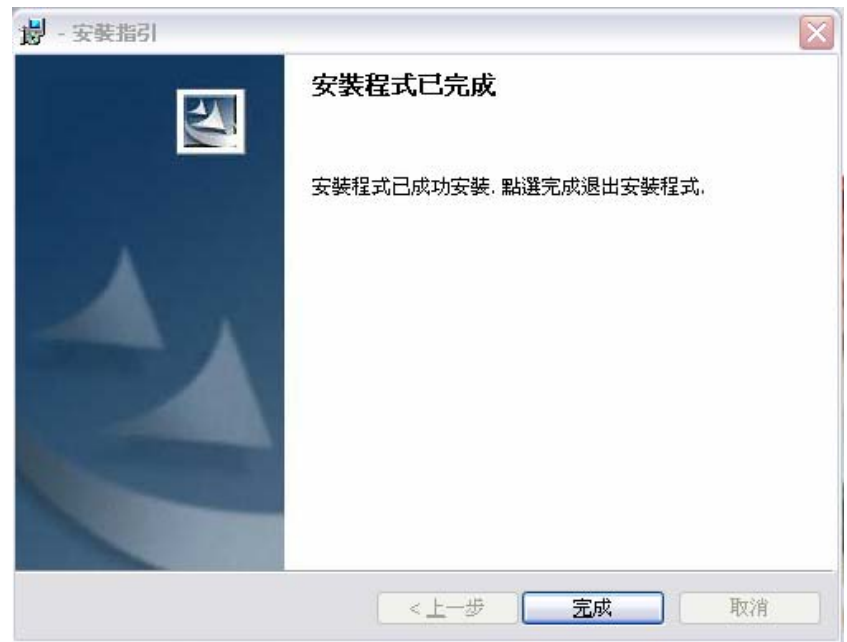

7. 找到桌面相關圖示,點選圖示運行,啓動 QnoKey 管理端程式或用戶端程式。

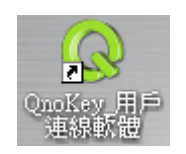

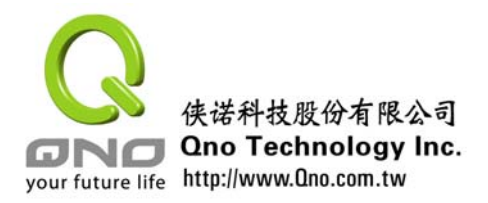

# 附錄二 常見問答

# 問題 **1**:設置好路由器 **QnoKey** 功能,製作好 **QnoKey**,為什麼用戶模式卻提示 **VPN** 連接 不成功?

答:請檢查您所使用的 Windows OS 是否為為 XP, 2000, Vista 的版本;並檢查網路是否斷線、 或網路流量過大導致讀取過慢、或連線被防火牆阻擋等情況。若是以上情況都正常,請重新 安裝您的 QnoKey 用戶端軟體。

# 問題 **2**:如果 **QnoKey** 不小心遺失,如何操作才能保證 **VPN** 資料安全?

答:請立即聯繫您的網管人員,網管人員可以在路由器中對遺失的 QnoKey 採取對應措施, 來保證資料傳輸安全。

### 問題 **3**:在用戶模式中,為什麼輸入密碼後沒有進行 **VPN** 連接?

答:輸入密碼後,會進入執行頁面,點選執行頁面左下的"進行連結"才開始連接 VPN。 這時將在訊息欄中顯示執行過程中雙方傳送的資訊。

#### 問題 **4**:一把 **QnoKey** 使用期限到期後,還可以繼續使用嗎?

答:QnoKey 使用期限到期後,將不能再進行 VPN 連接,請聯繫您的網管人員重新製作一 把 QnoKey。

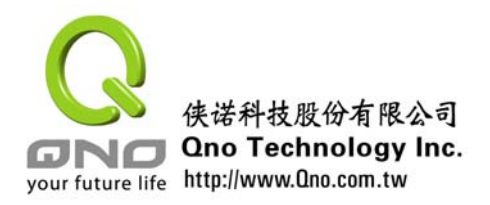

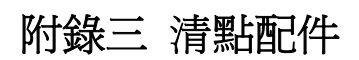

請清點所有 QnoKey 產品包裝盒內的配件:

- QnoKey 智能 VPN 連接鑰匙
- Qno 精美手腕帶
- z 用戶快速使用說明
- 產品支援光碟(光碟中包含 QnoKey 應用軟體、及產品使用手冊)
- 保固卡

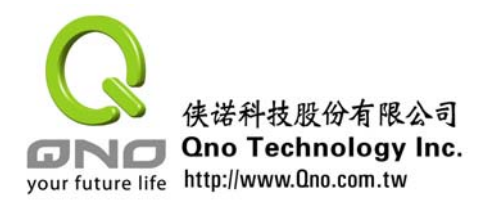

# 附錄四 技術支援

更多有關俠諾產品技術資訊可以登錄俠諾寬頻討論區,以及 FTP 伺服器的相關實例, 或者聯繫俠諾各經銷商技術部門。

# 網上討論區及 **FTP** 伺服器:

討論區:[http://www.Qno.com.tw](http://www.qno.com.tw/) 點選"線上討論區"

FTP 伺服器:Qnoftp.3322.org

# 各大經銷商服務聯繫方式:

用戶可以登錄網站先上服務頁面查詢各大經銷聯繫方法:

http://www.Qno.com.tw/web/where\_buy.asp

# 技術諮詢:

電郵: service1@qno.com.tw

MSN: service1@qno.com.tw